# **BidSmart**

**User Manual**

Version 19.6.0

# **I. What's New in Version 19.6.0**

## **1. Unified Display**

This build creates a more unified display for BidSmart. Mobile, Traditional and Spreadsheet views are now all included in a single view. Screen layouts are designed to maximize viewing of line data. A "Tools" panel appears on the right side of the screen to provide actions such as filtering and sorting. The lower navigation bar has 3 viewing choices (Mobile, Traditional and Spreadsheet) to provide quick access to various views.

Navigation through the Mobile page is accomplished with swipes left and right. When viewing on the iPad in portrait, then optional Previous and Next buttons appear at the bottom of the screen. These buttons are identical to swipe actions.

In Traditional and Spreadsheet views, a single touch highlights the line, and loads it for viewing in the Mobile viewer. A double tap / double click on the line will display a calendar popup view of the current line. Each pairing on this calendar may be touched / clicked on for another popup with pairing details.

### **2. Tool Panel**

The Tool panel is accessible via the Tool button on the right side of the navigation bar at the top of the screen. This  $\sqrt{\frac{1}{10}}$  Notes **Tools** button toggles the Tools on/off. Within the Tools panel, are 3 option buttons:

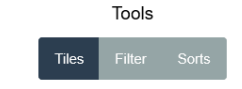

#### **1. Tiles**

Tiles and Tags are found here. Manual sorting is accomplished by selecting the Manual Sort button, and is indicated by the Tiles wiggling. Once tiles are wiggling, they may be dragged into any desired order. The line view will automatically update to reflect the new sort order.

Please see the Enhanced Tile section below for more information on Tiles.

# **2. Filter**

The Filter panel is similar to before, but now extends across all views.

A new feature is the Send To button. This will copy all lines currently displayed to any folder of your choice. When sending lines to a new folder, all viewable lines will be removed from the current folder and appended to the end of the destination folder in the same order they currently appear.

## **3. Sorts**

Sorts are identical as before. The Add Criteria button is used to add new sorting criteria. By default, new criteria carry a weight of 1. Weighting criteria can be changed by selecting the Show Weighted Slider checkbox. This will display sliders for each criteria, with a range from -100 points to +100 points. Negative values have a penalty affect, while positive values favor criteria.

# **3. Enhanced Tiles**

Tiles received a big makeover, and provide a lot of

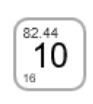

information in a very small space. The line number appears in large print at the center of the tile. The credit value appears in the upper left corner in small

print, while the Days Off appear in the lower left corner.

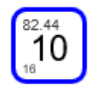

Tagged lines are identified by a solid blue border around the tile.

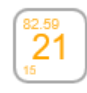

Redeye hours are defined within the Preferences section. All flights that transition your defined redeye period display the orange WOCL color, including Tiles.

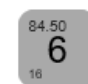

A solid gray tile indicates the currently selected line.

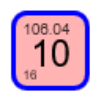

When adjusting monthly credit for events, lines are evaluated against the monthly credit requirements.

Those lines that either fall below monthly minimum, or above monthly maximum display the illegality alert. On Tiles, this displays as a red Tile.

#### **4. Manual Sorting**

A manual sorting button is accessible via the Tiles option on the Tools panel. When activated, Tiles will wiggle slightly to alert you to their ability to move. These tiles may be arranged in any order, and your display will update accordingly.

Manual sorting is not available when the filter is active. Leveraging the tag feature will allow you to identify lines you may desire to sort within a larger population.

# **II. About BidSmart**

BidSmart is a web application for sorting monthly bids. A web application simply means that BidSmart is a webpage specifically designed to run as an application. It runs entirely within the confines of your devices browser, so there is nothing to install. Updates are automatic, requiring no action on your part. As a courtesy, a popup will appear alerting you when BidSmart has updated. Because BidSmart runs within your browser, it is functional on any device. Whether you are using BidSmart from a smart phone or desktop, BidSmart has a flexible layout that will adjust its look based on your devices screen size. The mobile screens are optimized for use on devices as small as smart phones.

Adding BidSmart to your home screen will automatically add the BidSmart icon to your device allowing for direct access. When added to your home screen, BidSmart will run in what is termed "full-screen mode". This is the preferred way to run BidSmart, as this method provides better data protections when off-line. While still within the devices browser, full-screen mode will give BidSmart the appearance of a full native application.

Despite being a web application, BidSmart is 100% functional off-line. Connectivity is only required to access a new bid package, and for submitting your bid to Alaska. The user manual does require a connection to view, unless you choose to download it to GoodReader, Books or your preferred reader app.

**BidSmart is entirely free to use, but donations are gladly accepted.** MOU 19-5 provides for up to \$7.95/month or \$95.40 annually for bid sorting software. Should you choose to donate, let me know and I'll send you a reimbursement receipt. A very small percentage of your donation is used to support BidSmart development and operation, with 100% of all profits going to charity. I wrote BidSmart specifically to support 2 charities, and I encourage each of you to learn more about the great work these charities are doing.

National [Organization](http://www.nodcc.org/) for Disorders of the Corpus Callosum

# Food Allergy Research and [Education](http://www.fare.org/)

Mobile development is a continuous journey. I encourage all of you to communicate your likes, dislikes and wishes for BidSmart. I have included a Tell Me option within BidSmart specifically for this purpose. Your feedback is crucial in creating an app that is truly useful to you.

# **III. Getting BidSmart**

Getting started with BidSmart is simple. Begin by creating an account at [www.bidsmart.us.](http://www.bidsmart.us/) Use your Alaska email address as your username. Once you have created your account, watch for an activation email to your company email account. It is important to follow the instructions in this activation email to activate your account. This process shows that you are an active Alaska Airlines employee, with rights to the bid package.

Once you have activated your account, go to [www.bidsmart.us](http://www.bidsmart.us/) and open BidSmart. When BidSmart has finished opening, you will see a "Welcome to BidSmart" message. At this time, add BidSmart to your devices home screen. This will add the BidSmart icon to your device, and allow BidSmart to utilize full-screen mode of your browser. If you have already downloaded a bid package, you will need to repeat the download process after adding BidSmart to your home screen.

After adding BidSmart to your home screen, launch the application via the newly created BidSmart icon. Open the main menu from the hamburger icon in the upper left corner of the header bar. This header bar and menu icon are accessible from every page within BidSmart. You may now download a bid package from the "Get Bid Package" menu selection.

# **IV. Downloading Bid Packages**

BidSmart works with both Boeing and Airbus lines. Monthly lines are uploaded to the BidSmart server by Crew Planning. Uploaded bid packages are quality controlled, then released for download. Bid packages are available for both fleet types for the current bid period, and the two months prior.

Downloading a bid package does require internet connectivity, and you must be logged in as a valid BidSmart user. Your login credentials are not affiliated with any Alaska Airlines accounts other than your user name. I have not imposed any password restrictions, but do require a login every 20 days to ensure only current Alaska pilots have access to the bid packages.

Access bid packages by Selecting the "Get Bid Package" from the main menu.

# **Downloading Open Flying Lines**

Open Flying Lines can be manually downloaded via the "Get Open Flying" option found in the main menu. BidSmart will automatically match Open Flying to your downloaded bid package. Crew position is set via the Preferences Page, and will load as the default. You may manually change this setting on the Get Open Flying window.

Downloading Open Flying lines will remove the current lines and Folders that exist on your device. This is important so as to keep the Open Flying lines separate from normal bid lines. Normal bid lines still exist, and may be recalled via the Reset option. It is important to note that Reset will erase Open Flying lines, and restore the original bid lines and Folders. Should you subsequently desire to return to Open Flying lines after a Reset, another manual download of Open Flying lines is required.

# **V. Messages and Alerts**

BidSmart has the framework to display messages to you, either in bulk or individually. Messages will appear at the top of the screen, just below the header bar. Touch or click on the x on the far right side to dismiss the alert.

# **BidSmart** Bid package has been reset

Messages are categorized into 4 categories:

**Critical:** These messages appear in red. Critical messages are directly related to your monthly bid and should be followed closely. An example might be to alert you that a bid package has been revised since your last download.

**Important:** Important messages appear in orange. This type of message is used to call your attention to something important. An example of an important message would be to alert you to MOU XXXX.

**Informational:** Informational messages are blue. These messages are way to pass useful information. These are low priority messages.

*An informational message will appear if BidSmart is not running in full-screen mode on a capable mobile device. As a web application, full-screen mode allows designated memory allotments for web applications. BidSmart will still operate normally if you choose to remain within the browser, but browser settings and requirements may limit your off-line capability. It is best to add BidSmart to your home screen to ensure off-line functionality*

**Success:** Success messages appear in green. The success message confirms a successful user action has completed. You will mostly see this message when moving lines from one folder to another.

# **VI. Folders**

Folders are a way of organizing lines for bidding. You may create as many folders as desired, and a folder name can take any form that has meaning to you. Some examples might be: 1st Choice, Redeyes, Mexico, etc.

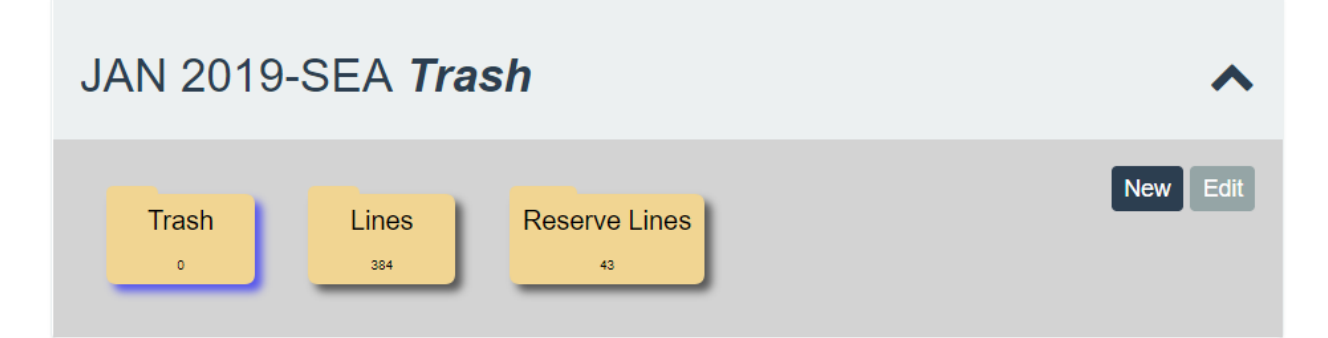

Folders are accessed via the Folder bar at the top of the page. The folder bar is collapsed by default, and displays the bid package month, and the current folder name. This folder bar can be expanded by touching/clicking. Once expanded, you will see a graphic display of all your bidding folders. The number on the manila folder represents the total number of lines existing in that folder.

Folders are important when bidding. When submitting your bid, you will stack the folders in your desired order from 1st to last choice. Each folder can be toggled on/off for inclusion in your bid. When toggled on/off, or the stacking

order has changed, the bid window containing your text bid will automatically update to reflect your choices.

### **Adding Folders**

You may add new folders by selecting the "New" button found on the right side of the expanded folder bar. This will display a pop-up box allowing you to create a new folder.

# **Editing & Deleting Folders**

Selecting the "Edit" button on the expanded folder bar will open all your folders for editing. Changing a folder name will have an immediate effect. Deleting folders can be done by touching/clicking on the red X in the upper right corner of the folder. If the folder is empty, it will be deleted immediately. If the folder contains lines, you will be prompted for confirmation before deleting. Deletion is permanent. Once deleted, the folder and any lines contain therein cannot be recovered without a reset. See Utilities for more information about resets

# **Folder Rules**

Any line can be freely moved to any folder. When moving a line, it will be appended to the bottom of the new folder. While you can move a line to any folder, a line can ONLY exist in a single folder. Moving a line to another folder will remove the line from your current folder.

# **Viewing Open Flying Names**

Open Flying holders can be viewed via the OF Names button found on the far right side of the Folder panel. This button is only visible after Open Flying lines have been downloaded to your device. Open flying holders are listed in seniority order. A search bar is available to quickly search the list. The search bar will match any text found in the Open Flying Names list.

# **VII.Tags**

Tags are a way to identify or move either single lines, or lines in bulk. Tagged lines are identified by the blue flag. This flag is found in the line heading if in the mobile view, or to the left of the line display in the traditional view. This flag is also visible on the spreadsheet. Additionally, tagged lines are identified by a blue border around the tile, or a blue border around the line display on the traditional view.

The tag menu can be accessed by the tag header found in the Tile view within the Mobile page. This compact display offers 5 options.

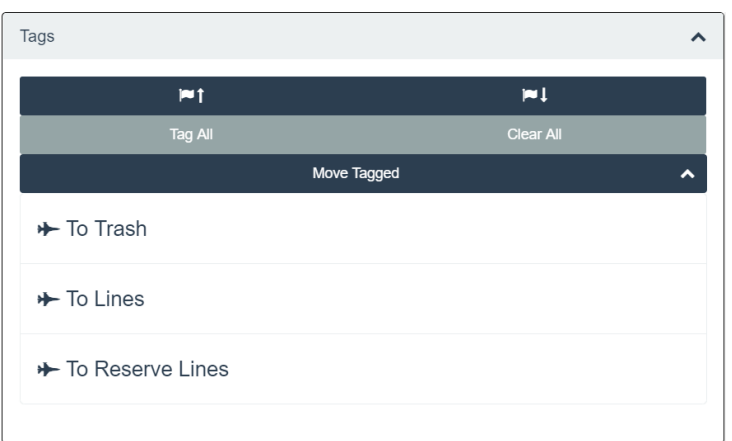

Tag options are:

## **Tag All**

The Tag All feature will tag all lines displayed in the current folder.

## **Clear Tag**

The Clear Tag feature will remove all tags from lines within the current folder.

## **Move to Top**

The Move to Top tag option will move all tagged lines to the top of the current folder in the same order they currently appear within the folder.

### **Move to Bottom**

 $\blacktriangleright\!\!\!\perp\!\!\!\perp$  The Move to Bottom tag option will move all tagged lines to the bottom of the current folder in the same order they currently appear within the folder.

### **Send Tagged**

From the Send Tag option, all tagged lines can be sent to another folder. The list includes all available folders, minus your current folder. When moved, these tagged lines will retain their tags and be appended to the bottom of the new folder. This is useful when moving lines in bulk between folders.

# **Tag Example**

Let's say you want to remove all redeyes from your current folder. Activate the redeye filter from the spreadsheet view and select Redeyes. The displayed lines will consist exclusively of redeye flying. Use the Tag All option to tag every line, and follow up with the "Send To" option to

move those redeye lines to another folder. At this point, there aren't any lines displayed on the spreadsheet. Turn off the filter, and the line display will re-populate with the remaining lines in your folder (minus redeyes).

# **VIII. Viewing Bid Packages**

Each of us prefer utilize differing techniques in bidding. BidSmart supports that diversity by providing multiple line views. You can **Traditional** easily toggle between mobile and traditional views by **Mobile** selecting your view from the view selector found at the center bottom of both screens.

## A. Mobile Viewer

The mobile viewer is optimized for line viewing on smaller screen sizes. This mobile view provides an overall snapshot of both the line calendar and any associated pairings. A tile view is provided to quickly reorder lines to your desired preference via a drag-n-drop action. The mobile view is divided into 3 basic sections:

### **Header**

The header contains important data related to the displayed line. This data includes the total credit, tafb, fdp, block, days off, deadhead and carry over.

A tagged line will display a blue flag icon under the Tags heading.

Position indicates the position of the line within your folder. The muted bar will fill in as you progress through the folder. The line position within the folder displays in the progress bar.

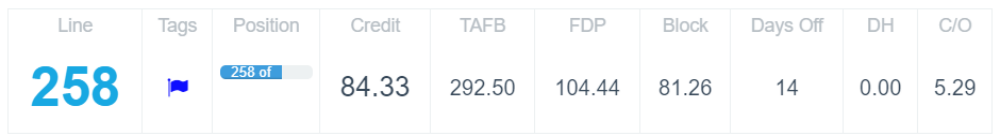

### **Calendar**

The calendar is an interactive calendar, showing a monthly schedule. Color coded events appear on the 28 **SEA** calendar as a bar, with the events title. Each

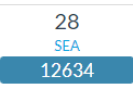

pairing event can be touched/clicked on for more information.

Layover location appears in blue above the ■ View Dropped ■ View Layovers pairing display. View Layovers is on by default. You can this off by un-checking the "View Layovers" checkbox below the calendar.

Sometimes, there is a desire to view trips that have dropped from your line. Checking the "View Dropped" will show any pairings that have dropped from your line. Dropped pairings appear in a grayish-  $\sqrt{\frac{12634}{12634}}$  white color.

#### **Information Area**

The information area has a selectable view of either Pairings or Tile.

#### **Pairings**

The Pairings window will display all pairings associated with the displayed line. Pairings are listed in numerical order from lowest to highest. This pairing header is touchable/clickable, and will expand to show similar pairing details as to what is in the bid package.

The Pairing header shows the pairing number, report time, release time and a pairing summary, which includes total credit, block, tafb and dh and rig.

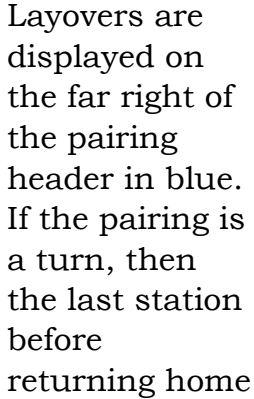

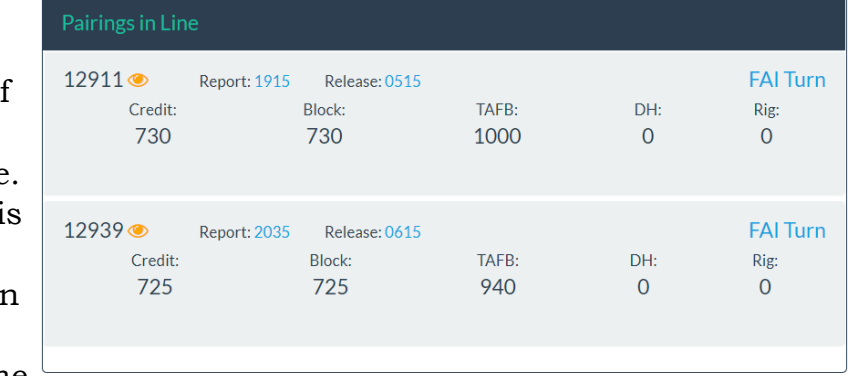

is displayed along with the word "Turn".

Redeyes are identified on the pairing header with the orange redeye symbol. This symbol signifies that a redeye exists somewhere within the pairing. Expand the pairing header to see which flight contains the redeye.

Each pairing header can be touched/clicked to expand its view. When this window is expanded, full pairing details are provided. Each day of the pairing displays report and release times in the upper left corner. Below that, is a summary of the days flying to include: block, credit, fdp, duty and pay. Lastly is a listing of each leg of the days flying. Any redeyes flights will display in the same orange color for quick identification.

Layover information is provided where applicable.

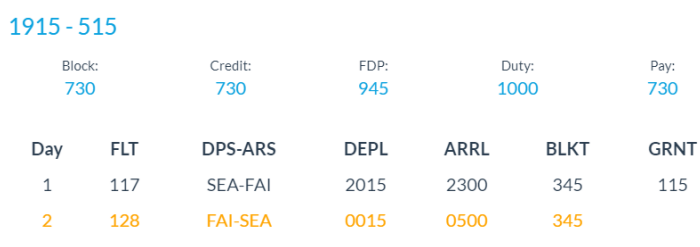

#### **Tile**

Tiles are a means to quickly view line order, identify tagged lines and move lines within a folder. Each tile is touchable/clickable, and will display the selected line in detail. The active tile is indicated by a gray background.

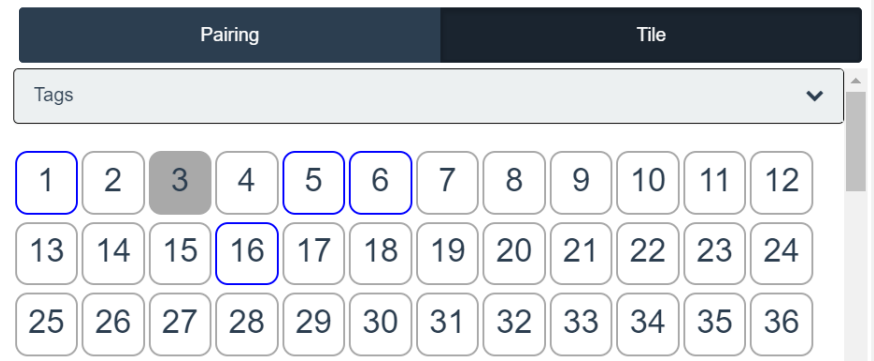

Tiles are drag-and-drop, and are a means of reordering lines within the bid package. Simply touch and hold a tile to activate this drag-and-drop feature.

B. Traditional Viewer

The traditional viewer now displays layover location based on FDP activity within the 24 hour period defined as midnight-to-midnight. Layovers logic remains as depicting layover station on the day of flight origination.

54 01 02 03 04 05 06 07 08 09 10 11 12 13 14 15 16 17 18 19 20 21 22 23 24 25 26 27 28 29 30 31 01 THE U Thu Fri Sat Sun Mon Tue Wed Thu Fri Sat Sun Mon Tue Wed Thu Fri Sat Sun Mon Tue Wed Thu Fri Sat Sun Mon Tue Wed Thu Fri Sat Sun cr: 86.04 209 246 212 246 214 242 242 195 241<br>\*\*\* - ANC \* \* LAX - SEA FAI ANC \* \* LAX - SEA ANC \* \* \* ORD - ANC \* \* \* LAX - ORD -\* \* \* ANC ANC \* \* LAX ANC SEA FAI ANC \* \* LAX ANC SEA ANC \* \* \* ORD ORD ANC \* \* \* \* LAX ANC ORD ORD  $\left\| \cdot \right\|$ 

Changes to this display now include:

- Adding a WOCL Orange color to the station if any part of the duty day transgresses your defined WOCL period. If a duty day terminates after duty day origination, then the standard  $\ddot{\ }$  is displayed on the termination day. This dash is overwritten with the next layover location if another duty periods begins on the same calendar day.
- Extended layovers are displayed with the station identifier in muted gray text. This indicates that there is are no duty periods for that calendar day. This was previously displayed as  $a^2 - 3$ .
- Turns display in Seahawk Green. The default view for turns is to display the point of origin, and is displayed by the station identifier in capital letters. Preferences offer the opportunity to view turns by their first destination. When selected, turns display their first destination in lower class letters.

Line displays are built from left to right. Any destination station display will be overwritten if another duty period originates on the same calendar day.

Touch/click on the flag icon to toggle the tag the selected line. Each line in the display is drag-and-drop. Touch and hold a line to activate the drag-and-drop feature.

To see more detail of the line, quickly touch the line to display a popup dialog with line details and options. This popup displays lines in a calendar format. Each calendar event is a separate event which can be touched/clicked on for more detail. At the bottom of this dialog window are several button options. From these choices you can tag/un-tag a line, or send the individual line to another folder.

#### C. Spreadsheet

The bulk of BidSmart's features are accessed via the spreadsheet view. Spreadsheet view allows you to view lines based on data points. Each column heading is touchable/clickable to sort the lines in alternating order. The first touch sorts lines from high to low, while the second touch sorts lines from low to high. An arrow next to the 4 day $\spadesuit$ table column heading provides a visual indication as to the sort direction.

#### Illegalities are displayed in red.

BidSmart calculates the

minimum and maximum credit

values required by Crew Planning each month, as defined in the bid

package. Adjusted credit that falls below this value will display Block 75.00 the lines credit in red. The minimum monthly required credit is displayed in a muted gray next to the credit column heading.

 $6\overline{6}$ 

76.50

72.10

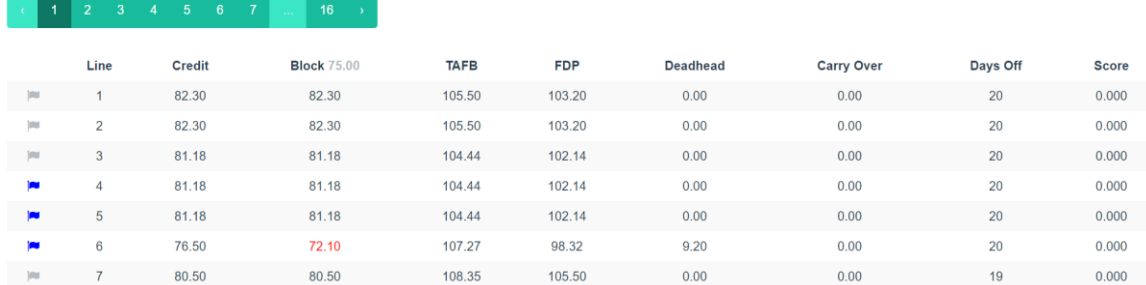

To conserve screen space, the columns are displayed according to one of three views.

#### **Basic View**

A basic view is on by default, and includes credit, block, tafb, fdp, dh, carry-over and days off.

#### **Enhanced View**

The enhanced view shows analytical data points for each line. From this view you can see the number of trips by trip length, the number of redeyes, earliest reporting time, latest reporting time, earliest release time, latest release time, and many other options.

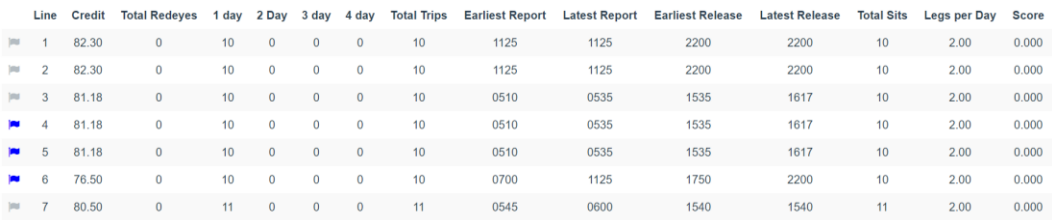

### **Criteria View**

The criteria view shows the score for each individual user-defined criteria. Total score is calculated as the sum of each individual score. Individual criteria scores are displayed as a percentage. This percentage is the "discount" applied to that line based on how well it conforms to your defined criteria. For example, 4 day trips might be worth 10 points to you. A given line may have three 4 day trips and 1 turn. In this case, turns represent 25% of the lines activity, so the criteria display would show 75%. This line would receive 75% of your allotted points, or 7.5 in this example.

### **Tool Options**

Tools are available to assist you in quickly finding the information you desire. Available tool options include a *Calendar, Filter and Weighted Sort.*

#### **Calendar**

The calendar tool opens on the left side of the screen, and displays a graphical calendar with pairing information for the associated line. Each pairing on the calendar may be touched/clicked for full details.

Below the calendar is a pairing display showing a brief summary of all pairings associated with the displayed line. Touching/clicking on a pairing display will open a pop-up display with the full pairing details.

The filter tool opens on the right side of the page. The filter MUST be manually turned on to activate. When active, an orange alert bar appears at the top of the page to inform you of a filtered view. Please see the filter section for more information about filters.

#### **Weighted Sort & Adjusting Sliders**

The weighted sort appears on the right side of the screen. At the top of the weighted sort panel is a checkbox to see weighted sliders. When checked, the displayed criteria weight is replaced by an adjustable weight slider. The initial slider weight matches your criteria weight. This slider ranges from a possible -100 points to 100 points. Negative values act as penalties, and will lower the overall score. Positive values increase a score, and will raise the total score.

Adjusting a criteria's weight automatically re-calculates the overall score for each line, and will reorder all lines in your folder.

> *Note: Be careful adjusting weights with the filter active. Doing so will adjust ALL lines in your current folder, including those hidden from view by the filter.*

There is a checkbox to allow recalculating of all folders. Checking this box automatically reorders all lines in all folders when a slider is adjusted.

# **IX. Events**

**Apply Events** 

Events are things that have an influence on

your bid. As of version 18.11, an event can be Vacation, Training or Carry-In. Events are designed as

a way to manage both lifestyle and any

required duties. Events carry over from month-to- month, and will not delete until they are physically removed. The "Apply" button applies these events to the current bid package.

When applying events, any conflicts are corrected according to rules defined by both Alpa and Alaska. Corrections to lines applies both to calendar events and the lines summary values.

Jan 07, 2019 - Jan 16, 2019 Vacation Credit: 35.00 For Pay: Yes

#### **Vacation**

Vacation carries a credit that matches the contractual daily value. Any pairing that touches vacation is dropped, and the lines associated values (credit, block, tafb, dh, and carry-over) are adjusted accordingly.

#### **Training**

Training events are treated similarly to vacation events, except daily values are in accordance with current training values. Training does provide an override opportunity to this daily value.

#### **Adjusting Training Value**

This is important for events like Flight Path that are pay only events, or for instructors who receive other credit. Enter an override daily value in the same format as bid packages display time; This format is hh.mm, so  $3\frac{1}{2}$  hours is entered as 3.30.

For pay only events, enter a value of 0. This will ensure lines display the proper credit to keep you legal during the month.

#### **Carry In**

Carry In calculations require you to enter a credit value for your carry in line for proper calculations. A carry in event can be either a single unit, or multiple events for each day of carry-in.

# **X. Notes**

Notes are accessible from the note icon found in the upper right corner of the header bar, or from anywhere you see a note button. Notes are a single text file, and can contain any information you like. Any notes you enter remain until a new bid package is downloaded, including a bid package reset. Please see the reset feature in Utilities for more information.

# **XI. Filtering Lines**

# $\downarrow_A^z$  Tools

Filters are a convenient way to limit your line view to lines that matter. The best use of filters is to tag all lines that meet a given condition, then move those lines to another folder. An example might be to filter lines for any redeyes, then move those lines to your trash folder. His would leave you with only redeye free lines in your current folder.

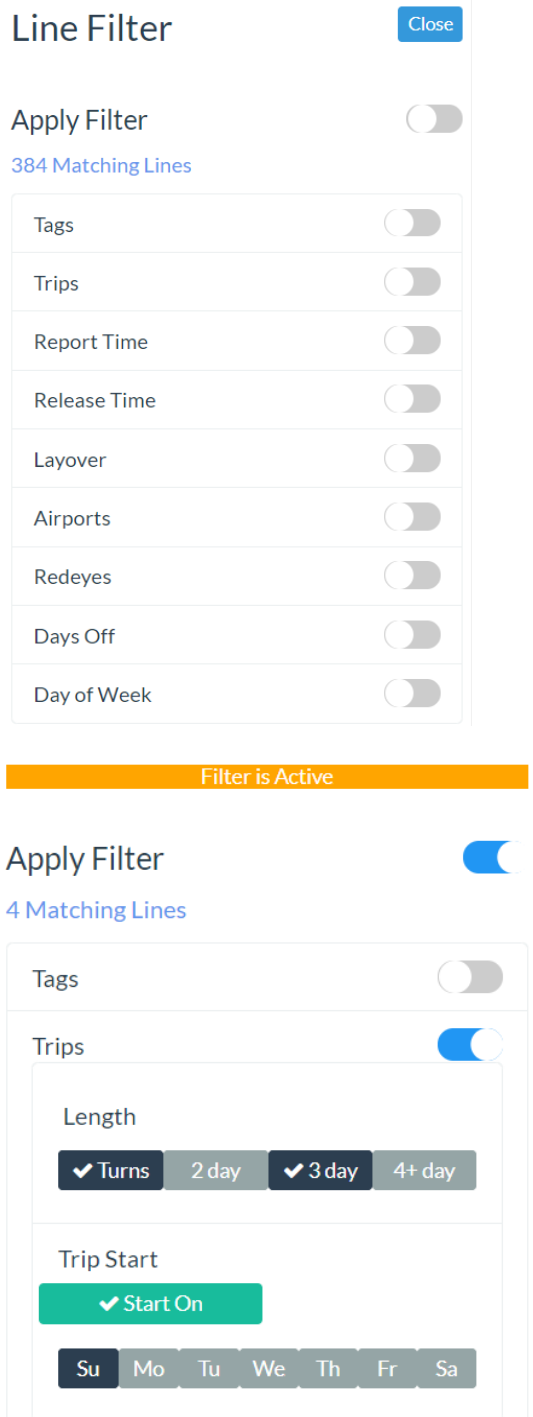

#### **Redeyes**

Traditional redeye definition is by station local time. While this originally worked well, it no longer is appropriate for our more dynamic flying. Base Local gives you the ability to identify flights that breach your defined redeye times relative to your home base time. For example, a SEA based pilot may define their redeye zone as 0200-0500. A 0700

JFK departure would not traditionally identify as a redeye since the local station times are outside the redeye definition. Base Local would identify this flight as a redeye, since take-off occurs at 0400 in base time.

The traditional redeye time remains the default, and identifies redeyes relative to station local time.

Both station local and base Local redeye searches are available in the filter. One example of using the filter in this manner would be to identify all redeyes in station local time. These redeyes could then be moved to another folder. Selecting Base Local via the redeye filter would then identify those early morning departures from the seemingly redeye free list.

# **XII. Criteria and Sorting Lines**

Weighted line sorting allows you to prioritize lines based on your preferences. A weight can be any whole number from -100 to 100. Higher weights have a positive influence, while negative weights act as penalties and drop a line down.

To add criteria, simply open the criteria panel from the tool option on the spreadsheeet page, then select "Add Criteria". When adding criteria, choose a value that signifies the importance to you. When adding criteria, you must manually apply the sort via the green "Apply Sort" button found on the criteria panel. Subsequent versions will eliminate this manual step.

When applying criteria, values are calculated for every line in every folder. By default, BidSmart will then only sort the lines for the current folder. This prevents inadvertently changing an already sorted line simply because a new criteria has been added. Should you desire a re-sort of all lines in every folder, a checkbox is available for that purpose. Simply check the box before applying your sort.

Criteria persist beyond the monthly bid package. Bidding is intensely personal, and does change due to various monthly constraints. However, most sorting preferences remain constant. Once established, you can apply the same recurring criteria to subsequent months bid packages with relatively minor tweaks.

### **Scoring Criteria**

Criteria are scored on each individual criteria. The displayed score is a total score for all criteria. Total score is a point value carried out to 3

decimal places. Individual criteria are rated by percentage. This percentage represents the level of compliance a line and its associated pairings have to your desired criteria.

A line that meets 100% of your criteria is given a full weight score. A line that meets only half of your criteria is given a half score. For example, if you value 4 day trips at 10 points, then a line with all 4 day trips is given 10 points, while a line with two 4 day trips and two 3 day trips is given a value of 5. Sorting lines by total score will raise the order of lines that meet the majority of your criteria.

### **Applying Penalties**

Penalties will reduce the total score thereby lowering the lines order. Using the above example, a line penalty of -10 points would subtract 10 points from the total score of any line that has 4 day trips exclusively. Lines that meet half this condition would only lose 5 points.

#### **Manual Sorting**

All lines can be sorted manually by the column heading on the spreadsheet page. This includes not only the pre-defined BidSmart headers, but your own individual criteria. Touch the column heading to sort in descending order, or twice to sort in ascending order. An arrow will appear to alert you to the sort direction.

Lines can also be sorted on the view page. When on mobile, use the tile to reorder lines any way you want. Simply touch-and-hold the tile to activate the drag-and-drop feature. Touch a tile first to select it, then touch and hold. This will prevent the tile window from dragging along with your finger.

Traditional view also allows for dragging. Touch a line to activate the feature, and drag to its new order. Traditional view only allows for sequential reordering (up / down). The tile view is much more appropriate for moving a line any distance within the folder.

# **XIII. Submitting Your Bid**

Folders are the key to bidding. When preparing to submit your monthly bid, arrange the folders in descending order based on your bidding preference. Arrange your 1<sup>st</sup> choice on top, followed by your 2<sup>nd</sup> choice, etc.

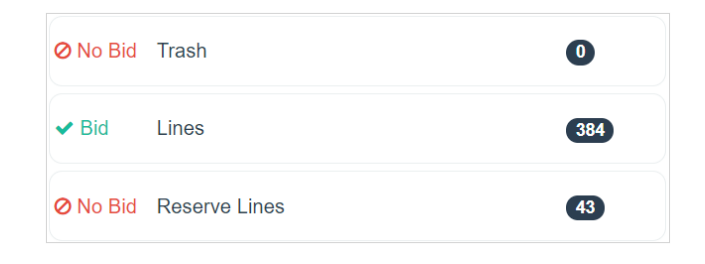

Toggle each folder for inclusion into your bid by touching/clicking on the individual folder. You will see a visual acknowledgement for the folder changing from a red "No Bid" to a green "In Bid". Additionally, the bidding text window will populate with your lines. As you toggle additional folders, or change order, the bidding text window will update to reflect your new selection.

The bidding window is editable. You may modify this text in any manner. If including Open Flying, enter

"OF" in the appropriate location. Remember though, any changes to the folder order or folder toggle will update the bidding text, removing any adjustments you've made.

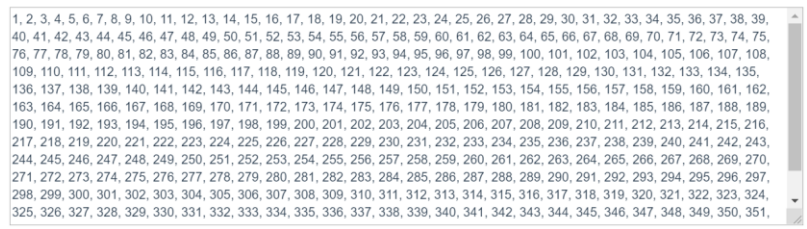

On most devices, this bidding text window will automatically copy to your devices clipboard. On iPad however, it does not occur automatically. Apple has strict guidelines to prevent malware, and prevents automatic copying. To copy to the clipboard on iOS, touch and hold anywhere within the bid text window for the popup option to "copy".

When you are ready to submit your bid, select the green "Submit" button. This will open your browser to Alaska's login screen. Login as usual, and the screen should navigate automatically to monthly bidding where you can now "Paste" your bid. Choose your confirmation selections as usual from Alaska's Monthly Bidding Page.

# **XIV.Preferences**

Preferences is where customization of BidSmart begins. This feature will start out small, and grow over time.

### **About Me**

About Me includes personal details about yourself. This initial release includes your aircraft type, base and seat position. These values are used to pre-select the appropriate bid package for you. Seat position is used in determining which version of open flying lines to retrieve.

### **My Definitions**

This area begins with redeye definitions. You may enter any valid time in 24 hour format (hmm). Pairing flights are evaluated against those times, and identified as a redeye if the flight is airborne during this window. The default values are the window of circadian low, identified as 0200-0459. All times evaluated are based on station local. Please let me know if you are interested in an option for base local in evaluating these redeye definitions.

Changes to redeye definitions WILL NOT automatically appear for criteria. To reflect proper changes to these definitions, please manually "Apply Sort" in the Criteria panel.

Redeyes are identified on the pairing header with the orange redeye symbol. This symbol signifies that a redeye exists somewhere within the pairing. Expand the pairing header to see which flight contains the redeye.

### **BidSmart Configuration**

Configuration includes how you want BidSmart to construct folders.

**Include Reserve**. Selecting Yes Includes reserve for both the planned and actual reserve lines. Selecting No prevents BidSmart from building reserve folders.

**Auto Download Open Flying**. This allows BidSmart to automatically download the open flying lines when they become available. When successfully downloaded, BidSmart will display a green success message to you alerting you to a new Open Flying auto-built folder.

# **XV. Utilities**

## A. Resetting

A reset may be required if you've lost track of your bidding, inadvertently deleted folders or lines, or removed previously applied event corrections from your bid package. Performing a reset will return BidSmart to the point of download. You will lose any new folders created, and re-index all lines. A successful reset is indicated by the green success message at the top of your screen. Resetting your bid package works off-line

BidSmart

## B. Re-Indexing

Re-indexing is limited to rebuilding the indexes for your current bid package. This is mostly provided for use by beta testers when trying out new features. You shouldn't need to use this feature during the course of normal BidSmart use.

# C. Clearing Data

Clearing data will permanently remove all BidSmart user and data files from your device. This feature is useful when accessing BidSmart from a public computer. Occasionally, the iPad cache can become corrupted from its aggressive cache utilization, or, BidSmart may not function properly if it hasn't been used in a long time and the data format has since changed. Clearing all data should create a fresh environment for BidSmart.

# **XVI. Communicating - Tell Me**

Feedback can be an easy way to send me either feedback or bug notifications. The Tell Me menu selection provides an easy way for you to communicate back to me directly. Please include your preferred method of communication if you desire a reply. I will respond to all communications. Please keep in mind that I too am a pilot here, and may very well be on a trip at the time of your initial communication.

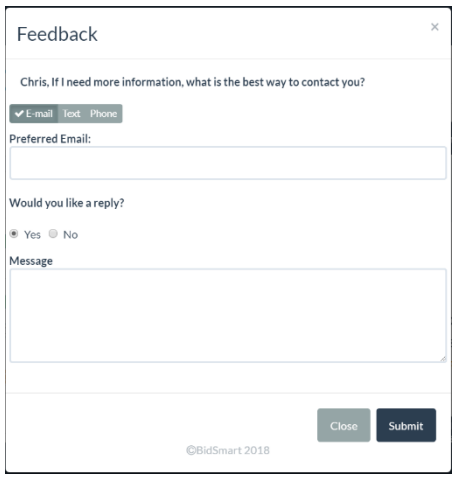

# **XVII. Troubleshooting Issues**

I have found most issues result from cache issues on the iPad. This is due to the aggressive nature that Apple stores information to improve iPad performance. Usually, clearing data will resolve issues.

If you continue to have problems, then please use the "Tell Me" option to communicate the issue. Please provide your best contact info, and I will get back to you as quickly as possible. Please keep in mind that I am an active pilot with Alaska, so I may be flying when you make your request.